# Exercise 4.1 Web Mapping in ArcGIS Online

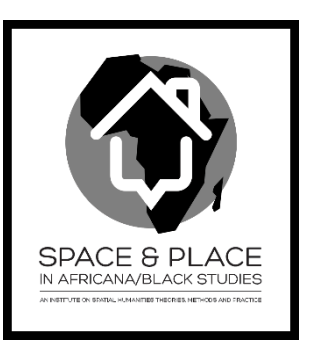

### **Background:**

In this exercise, you will set up a feature layer and web map in ArcGIS Online so that web users can check "interesting places" you or the institute participants shared. You will learn how to create your own web maps and share them with others.

## *Step 1: Prepare data and Sign in to ArcGIS.com*

- 1. Open a FireFox or Google Chrome web browser, and visi[t www.arcgis.com](http://www.arcgis.com/). Note: You can use another web browser if you wish, but ArcGIS online is designed best for Google Chrome. Minor interface differences in other browser could slow you down.
- 2. Click "sign in" on the top. If you don't have an account, click "Create a public account" button. This will create you an account with limited usage and capability.
- 3. Download the exercise data from here:<http://mapsdev.lib.purdue.edu/neh1/data> . Download the first link "Download shapefiles from Monday hands-on activity".

## *Step 2: Upload and publish your shapefile online*

- 1. In ArcGIS Online, click on "Map" tab, and then click on "Add" button. Select "Add layer from file".
- 2. In the Add layer dialog, click Choose File.
- 3. Browse to your zip file and click import layer.
- 4. Click on the "Details" button on the top, then click "content".

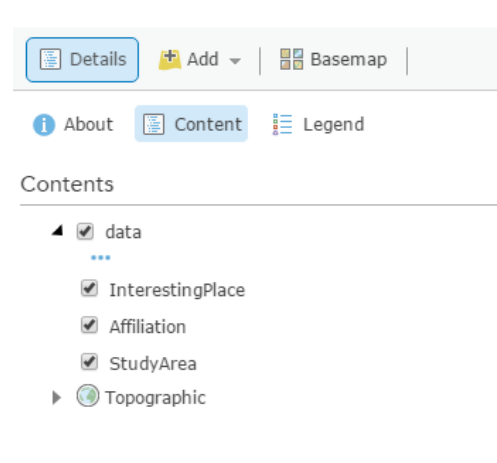

- 5. Click on each layer, explore the options available there for each individual layer.
- 6. Pay special attention to these three functions:
	- o Change Style
	- o Configure Pop-up
	- o Create Labels
- 7. Click the "Save" button to save your web map.

*Step 3: Explore the web service hosted by ArcGIS Server* 

In this step, we will use the same set of data served from an ArcGIS Server. This will provide you more functions than your "public ArcGIS Online account".

- 1. At the top-right corner of your screen, click "New Map" to create a new map.
- 2. In this new map, still click on "Add" button, but select "add Layer from web".
- 3. Keep the default of "An ArcGIS Server Web Service" at top. Put the following line into the URL textbox:

<http://mapsdev.lib.purdue.edu:6080/arcgis/rest/services/LiberalArt/NEH1Intro/FeatureServer> Same dataset was added to your map again.

- 4. Explore different options under each layer. You will notice that we got additional functions.
- 5. Explore the "Filter" function to only select your own data in each of the three layers.
- 6. Also, explore the time slider at the bottom of the map, and try to configure the "advanced options" to make it work better for you.
- 7. Save the map after you are done.

## *Step 4: Explore existing layers in ArcGIS Online*

- 1. Create a new map.
- 2. Click "Add" button, then click "search for layers".
- 3. Put the keyword that you are interested to search for maps created by others.